### CREATING & MANAGING

### PERSONAL FOLDERS IN OUTLOOK

## **1)Create Personal Folders**

- File
- New
- Outlook Data File
- Select Office Outlook Personal Folders File (default)
- $\bullet$  OK
- **Create or Open Outlook Data File (PST):**

#### NAME THE FILE AND SAVE IT IN **My Documents.**

Please note that if you do not select My Documents, Outlook will save this file is **C:\Documents and Settings\"YourProfile"\Local Settings\Application Data\Microsoft\Outlook**.

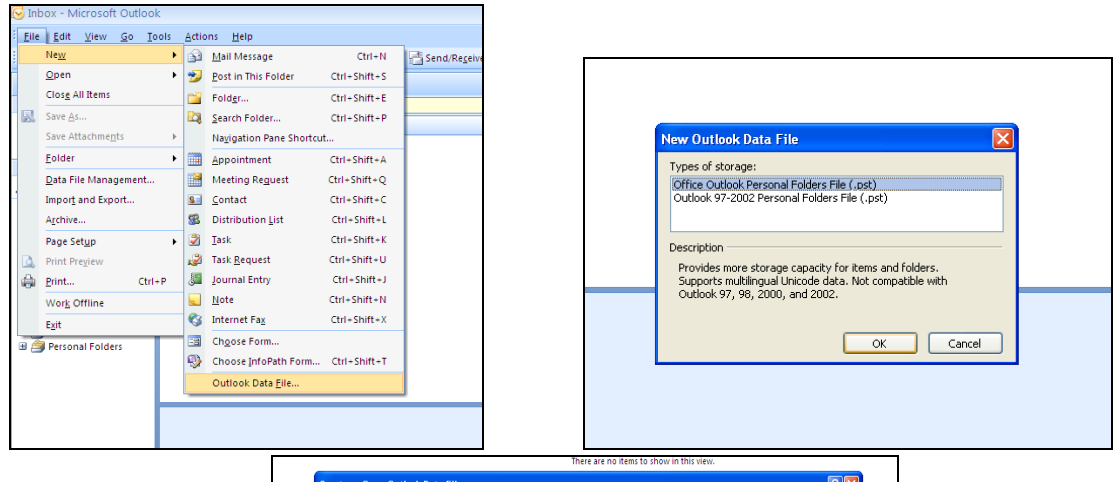

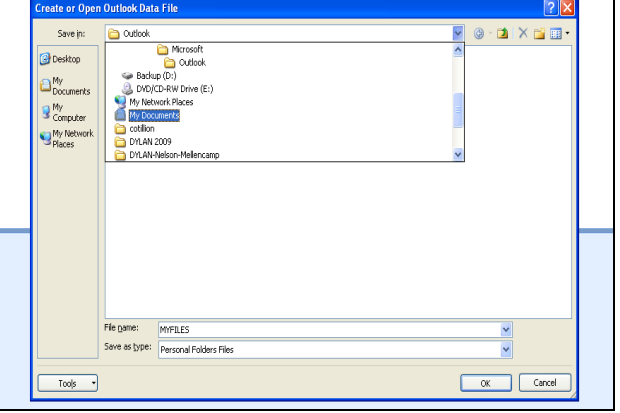

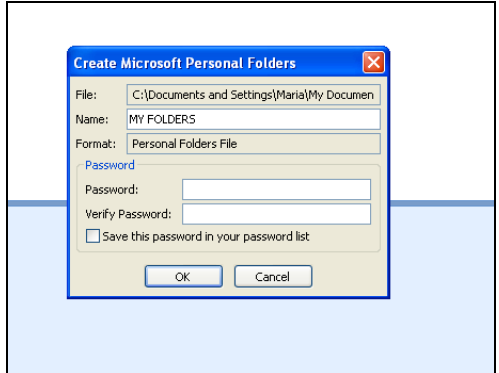

- Click OK
- **Create Microsoft Personal Folders:** YOU CAN ASSIGN A NAME FOR THE PERSONAL FOLDER TO BE CREATED (HOW IT WILL DISPLAY IN YOUR NAVIGATION PANE)
- Click OK. If you don't assign a name, it will default to Personal Folders.

THE NEW PERSONAL FOLDER WILL DISPLAY ON YOUR NAVIGATION NAME.

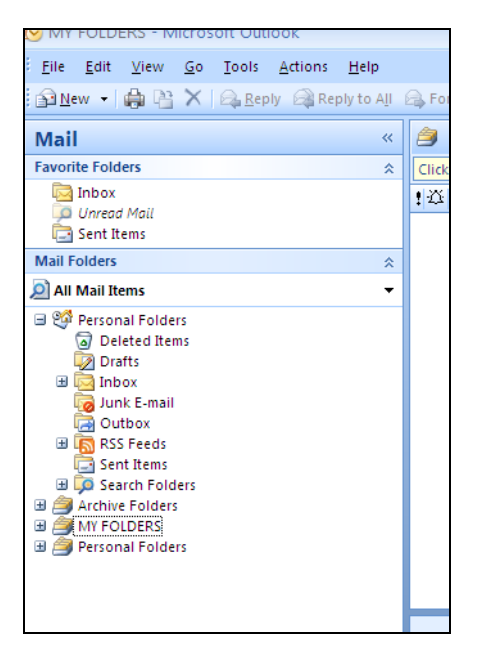

# **2)Create subfolders under your newly created Personal Folders.**

- Right Click on the Personal Folder just created
- New Folder
- Assign NAME to folder
- $\bullet$  OK

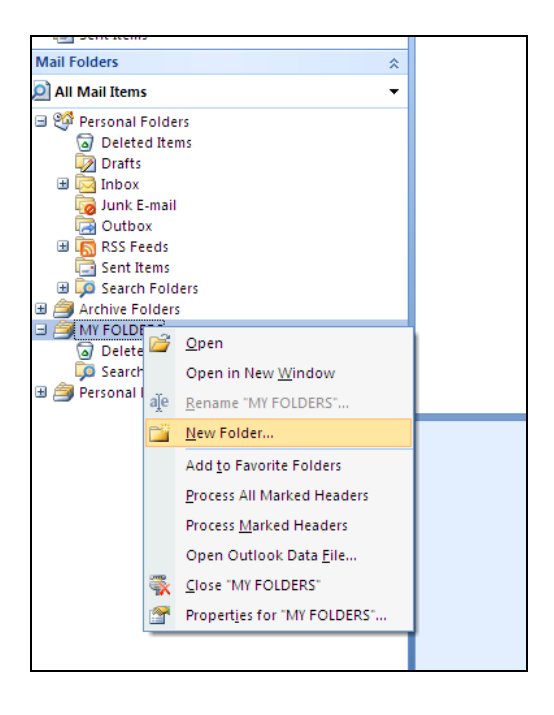

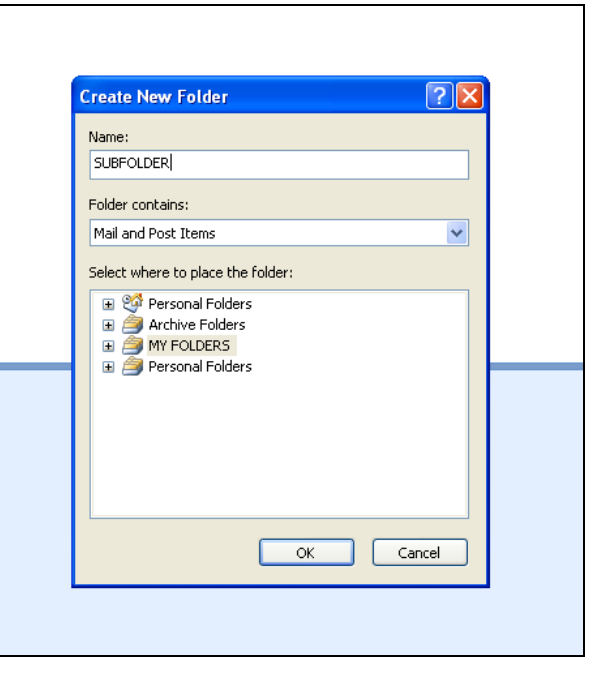

# **3)Migrate Messages from Exchange Mailbox to Personal Folders**

### **This step is IMPORTANT to free up space in your Exchange Mailbox and avoid exceeding your mail quota.**

NOTE: CLOSE and REOPEN Outlook to synchronize Mailbox.

We strongly recommend **Copying instead of Moving**. It is always safer to copy, verify that all messages have been transferred and then DELETE the copied folder and/or message(s).

#### **OPTION 1: Copying an entire folder and its contents to your newly created Personal Folder**

- Right Click on folder to be copied.
- Select Copy "NAME OF FOLDER"
- Select the Folder you want to copy to from the Copy Folder dialog box
- Click OK.

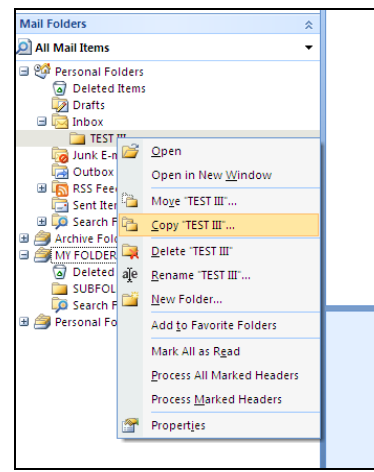

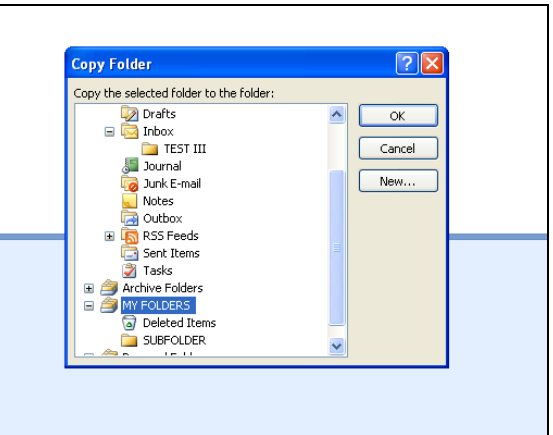

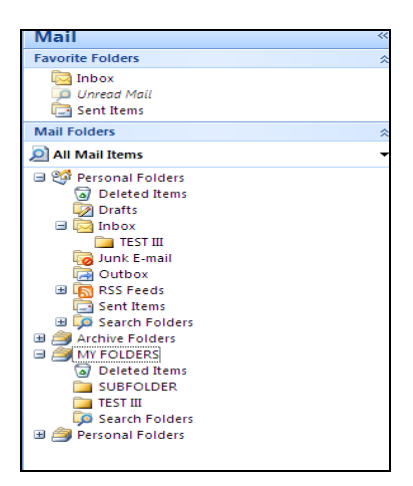

#### **OPTION 2: Copying content of a folder (messages) to a Subfolder created in Personal Folders.**

- $\bullet$  Select the message(s) to be copied
- Click on EDIT (Main Toolbar)
- Copy to Folder
- Select destination folder (any subfolder in your Personal Folders)
- Click OK

THE COPYING PROCESS MAY TAKE SEVERAL MINUTES DEPENDING ON THE NUMBER OF MESSAGES IN THE SOURCE FOLDER.

### **IMPORTANT:**

- *1) Your Personal Folders and ALL its subfolders are saved as ONE file (PST). This is the file you originally created in step 1.*
- *2) The maximum size that a PST can hold is 20 GB, at one point it may be necessary to create a new PST to accommodate all your messages.*

## **4)Backing up your PST file(s)**

Locate the PST file you created in Step 1.

Copy it to Mass Storage unit of your choice (flash drive, external hard drive, DVD)

## **5)Closing/Opening your PST file(s)**

Close:

- Right Click on your Personal Folder created
- Close "personal folder"

Open:

- Click on File
- Open
- Outlook Data File
- Look for your PST file in the folder/drive you saved it in (My Documents, Mass Storage Unit, etc.)